# **Bedienen der Shapeoko CNC-Fräse**

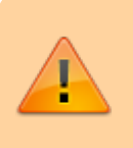

Achtung, diese Anleitung allein berechtigt nicht zur Benutzung der CNC-Fräse!

## **Vorbereitung des G-Codes mit Estlcam**

- Unter **Einstellungen → Grundeinstellungen** den Postprozessor auf **Carbide Motion** einstellen.
- Ansonsten gibt es keine Unterschiede in Estlcam zur Bedienung der Isel ICV.

## **Vorbereiten der Fräse**

- 1. Shapeoko im [Labnet](http://start.flka.space) einschalten.
- 2. Wiederanlaufschutz (schwarzer Plastikkasten links von der Shapeoko) durch grünen Knopf entriegeln.
- 3. ~30 Sekunden warten bis der Raspberry Pi mit dem Webfrontend hochgefahren ist.
- 4. Mit einem beliebigem Laptop/PC das [Webfrontend a](http://shapeoko.flka.space:8000)ufrufen.

### **Fräsen**

Material sicher einspannen.

### **Nacharbeiten / Aufräumen**

- Den Arbeitsbereich gut absaugen.
- In Estlcam den Postprozessor auf den vorherigen Wert **Isel NCP** zurück stellen.